# MANUAL PENGGUNA SISTEM ANUGERAH PENTADBIR (UNIMAP) 2023

## 1.0 PENGENALAN

Tujuan utama sistem ini dibangunkan adalah untuk membantu ahli yang ingin menyertai anugerah pentadbir UniMAP 2023 secara atas talian. Sistem ini membolehkan segala maklumat dan bahan bukti dilampirkan terus melalui sistem. Selepas permohonan dimasukkan, pihak Jawatankuasa panel penilai akan membuat semakan dan pengesahan di atas segala maklumat yang disertakan untuk tujuan penilaian.

### **2.0** KEPERLUAN MINIMA

**2.1** Persekitaran pembangunan yang digunakan mempunyai konfigurasi seperti berikut

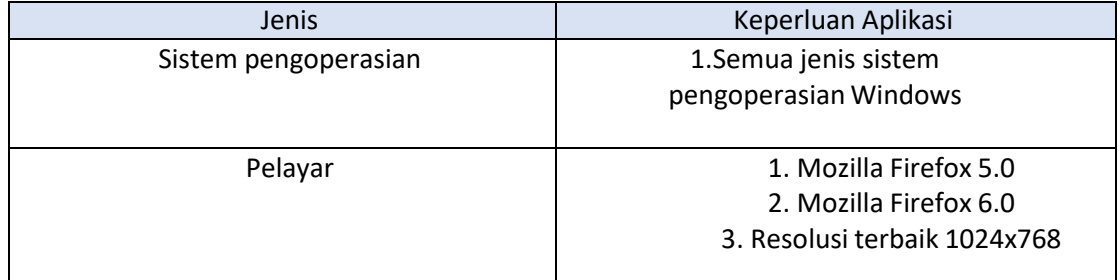

Jadual 2.1: Keperluan Minima

# **3.0** TATACARA PENGGUNAAN

#### **3.1** Login Pengguna

Pengguna dikehendaki klik pada butang Log Masuk <http://pertisasapp.utm.my/UNIMAP/>

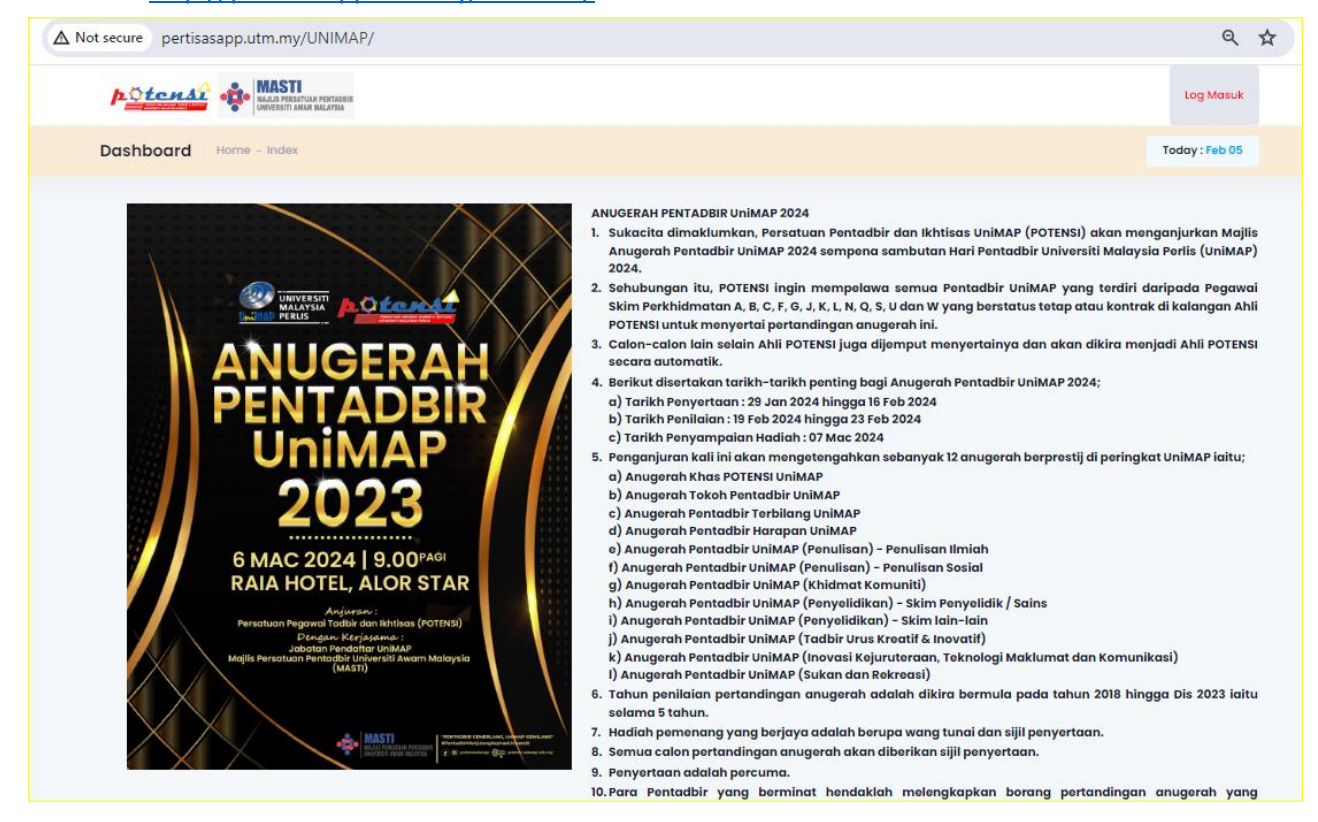

Gambarajah 3.1 : Antaramuka sebelum Log Masuk

**3.2** Paparan seterusnya Pengguna perlu memasukkan input dan klik butang Hantar

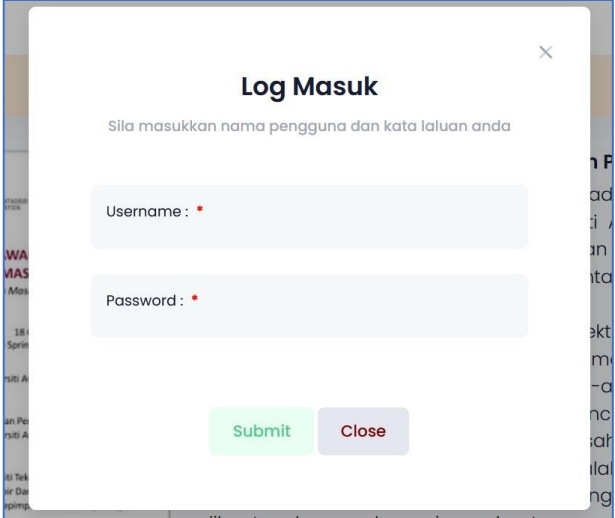

Gambarajah 3.2 : Paparan Pop Up Log Masuk

3.2.1 Bagi pengguna yang tidak didaftarkan, dinyatakan 'USER-ID Tidak Wujud'

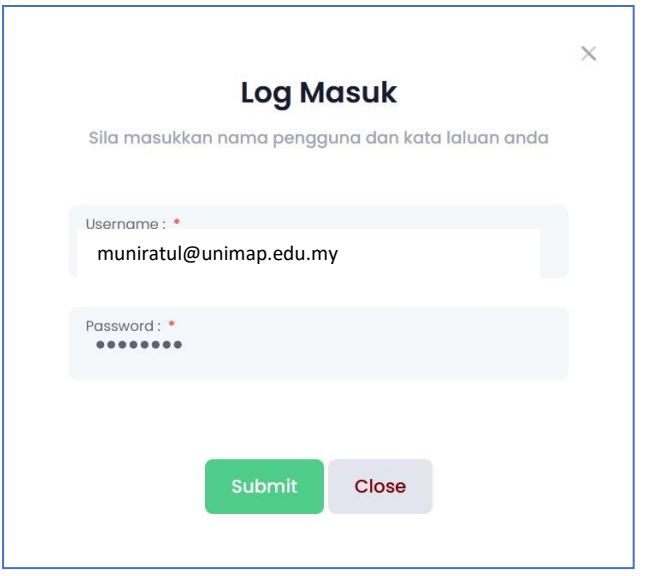

3.2.2 Pengguna akan dibawa kepada paparan berikut. Sila klik pada menu **Anugerah Pentadbir**.

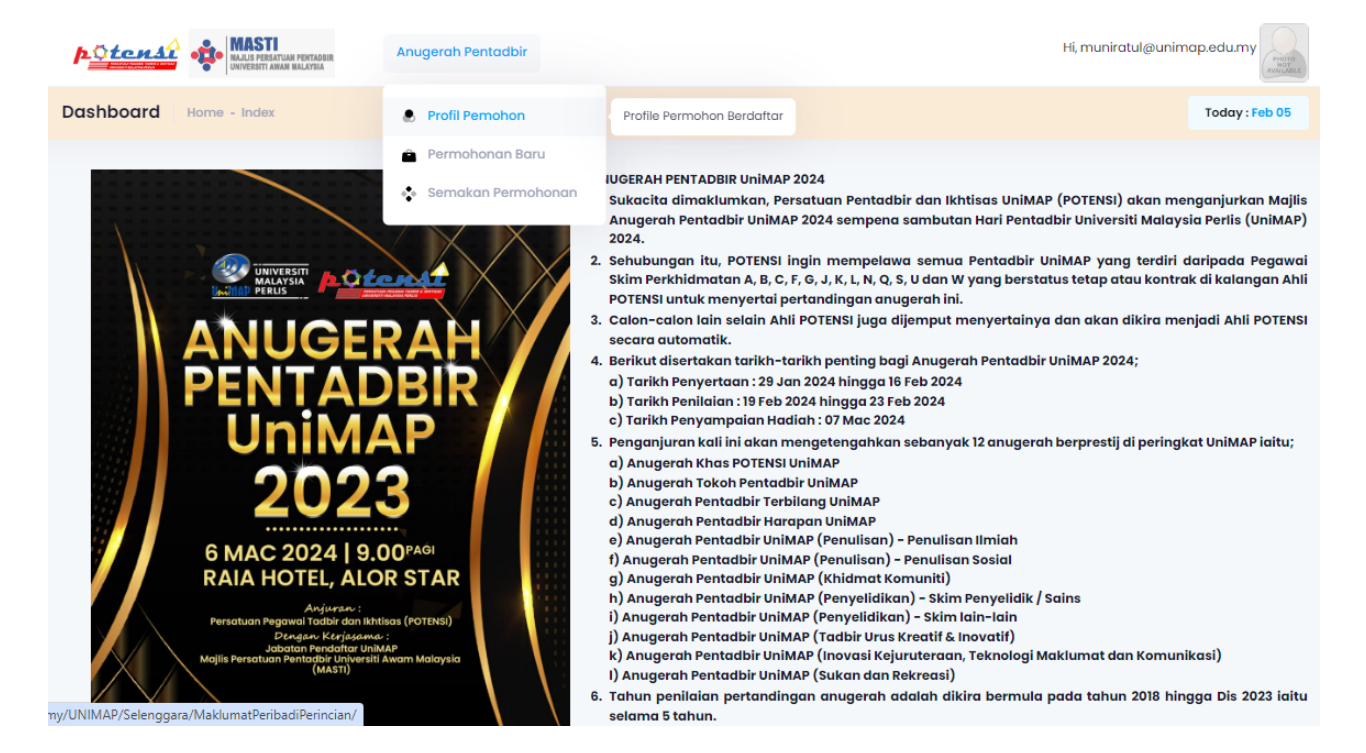

Gambarajah 3.2.1 : Menu untuk membuat kemaskini rekod pemohon baru.

#### **3.3** Klik pada butang menu **Profil Pemohon** dan pengguna dibawa ke skrin berikut:

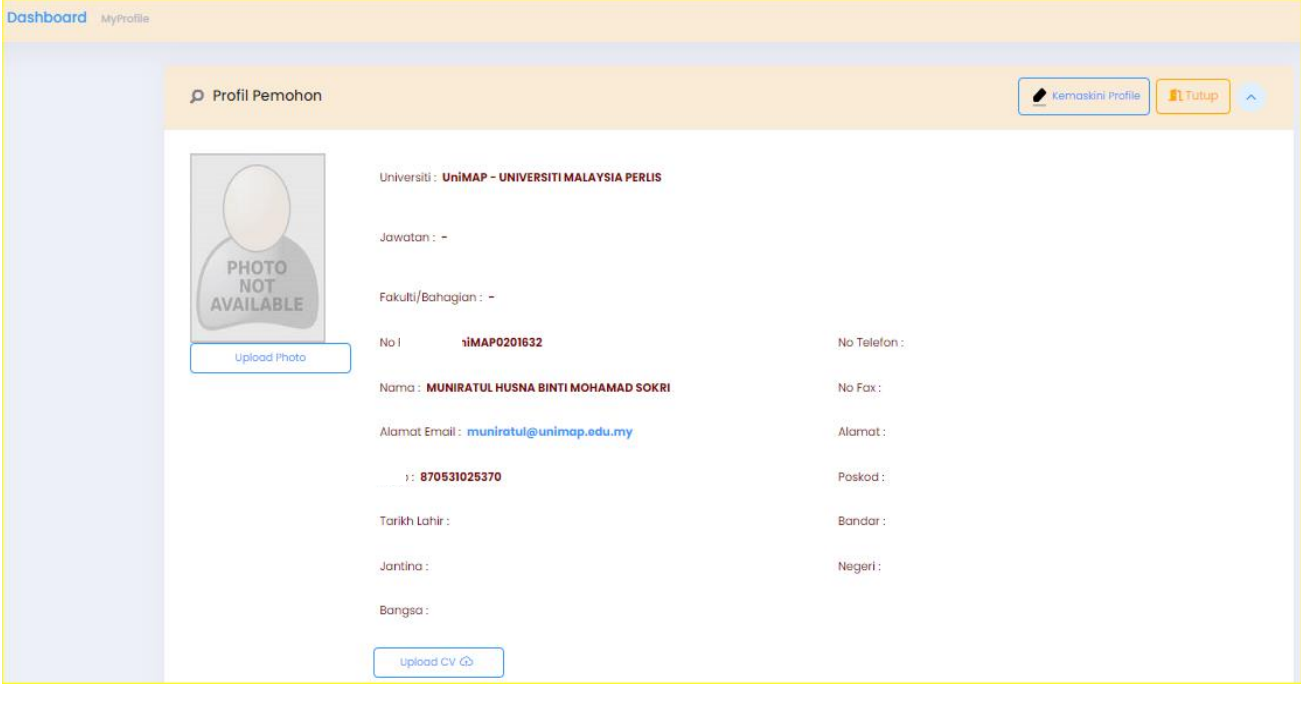

Bagi mengemaskini rekod, pengguna perlu klik  $\|\bullet\|$  Kemaskini Profile dan klik butang

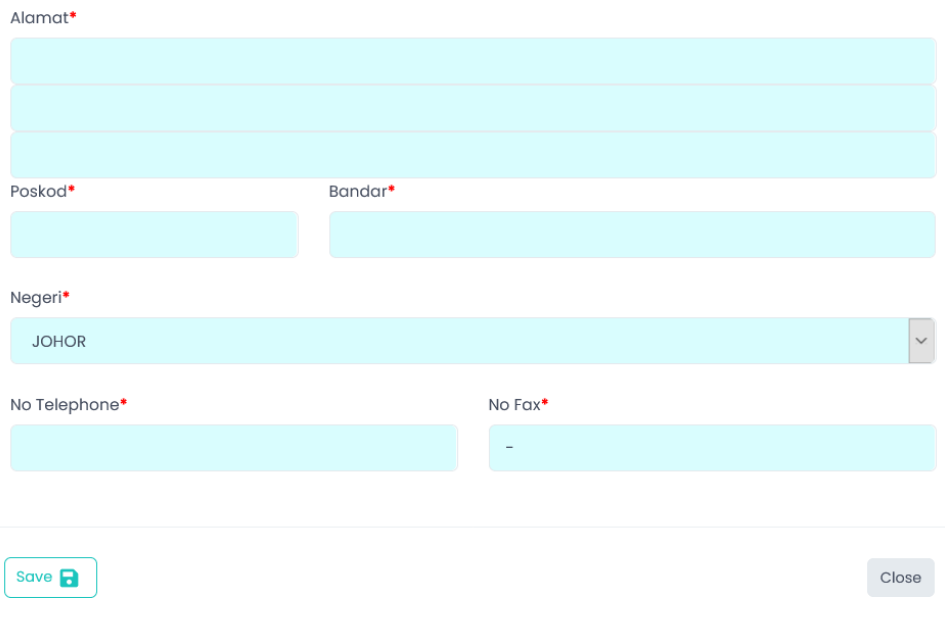

**3.4** Seterusnya, klik pada butang, menu **Permohonan Baru** untuk membuat penambahan rekod anugerah yang baru untuk disertai.

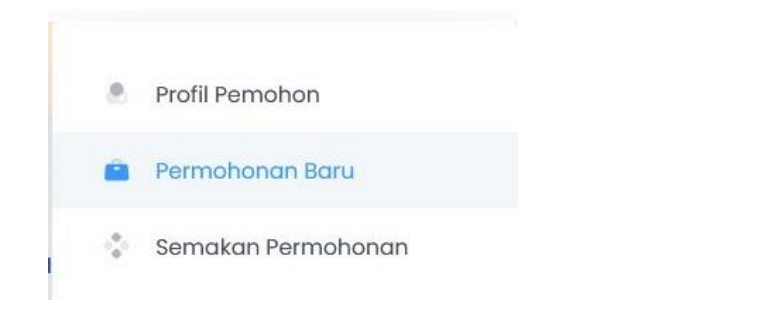

dan pengguna dibawa ke skrin berikut

Pengguna isi maklumat yang diperlukan dan klik butang **Create New Application** Pengguna dibawa ke skrin berikut, yang mana pengguna boleh nyatakan

- i. Pangkat/ Darjah Kebesaran Di Peringkat Universiti / Komuniti / Negeri /Kebangsaan / Antarabangsa
- ii. Anugerah / Pengiktirafan Di Peringkat Universiti / Komuniti / Negeri /Kebangsaan / Antarabangsa
- iii. Sumbangan Menerusi Kreativiti Dan Inovasi
- iv. Penglibatan Lain

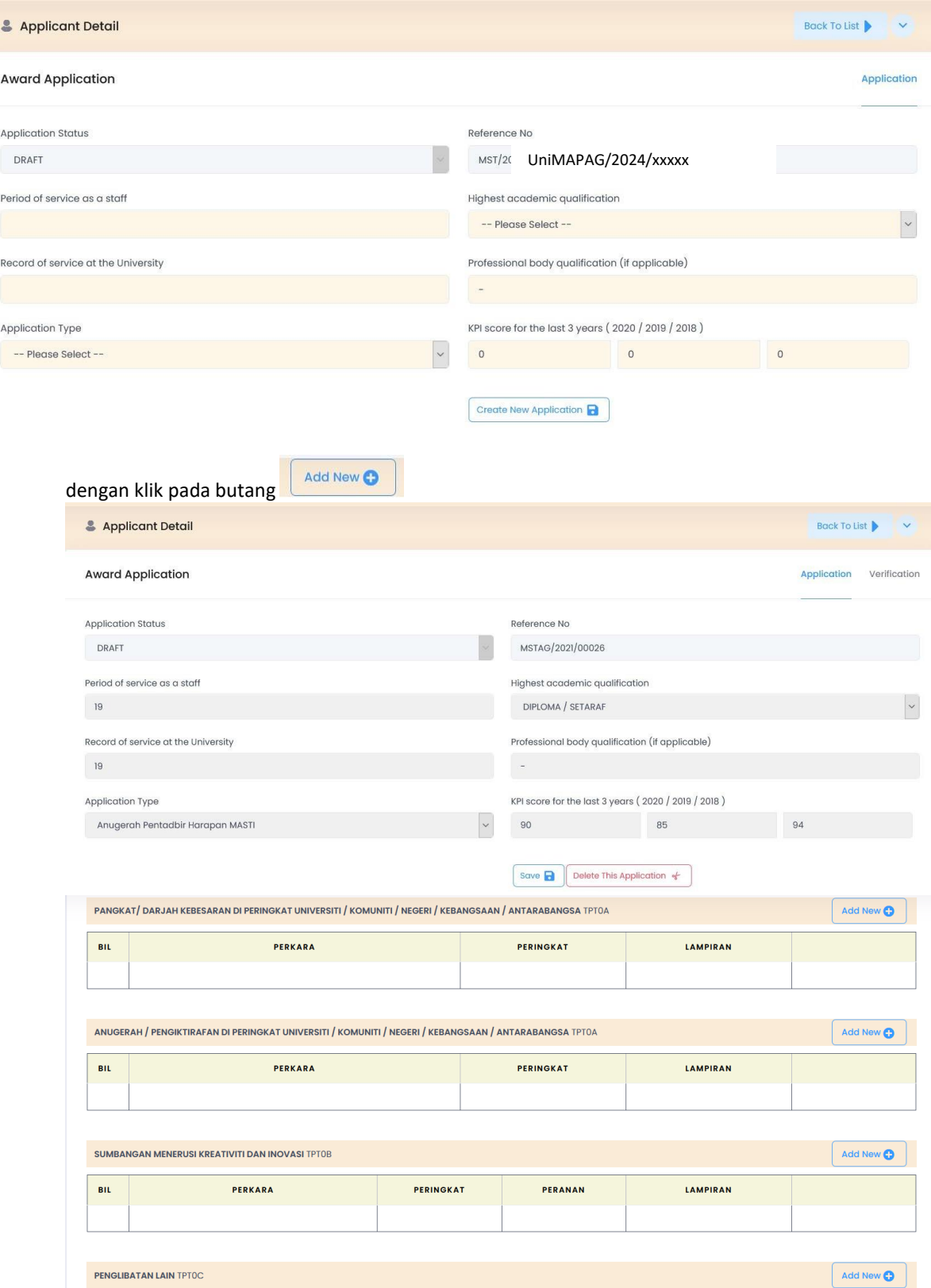

Contoh Paparan Add New bagi Pangkat/ Darjah Kebesaran Di Peringkat Universiti /Komuniti / Negeri / Kebangsaan / Antarabangsa

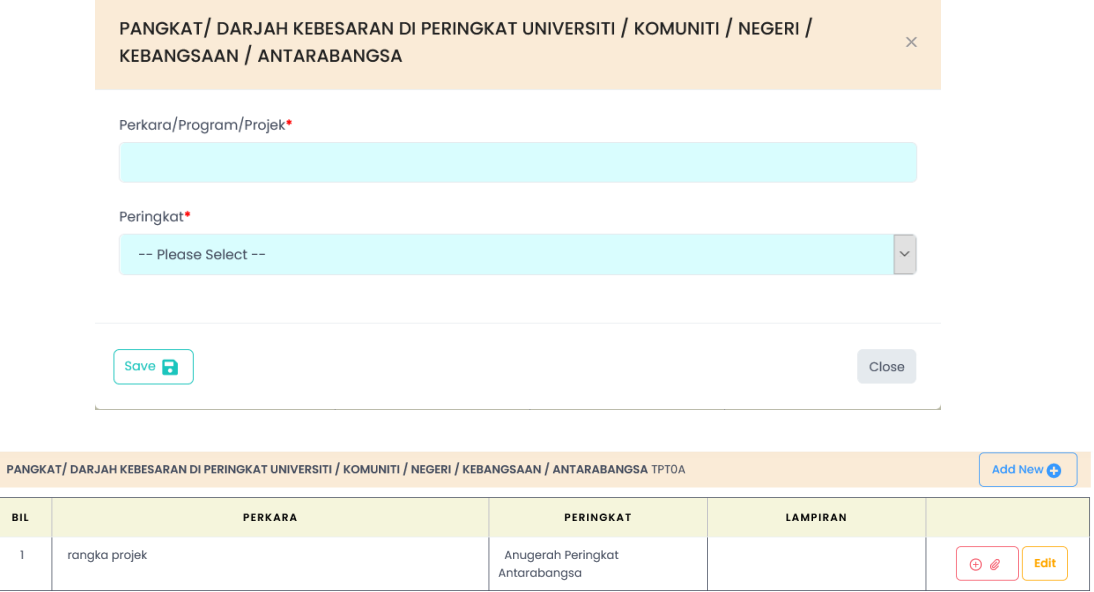

Pengguna dibenarkan membuat pengemaskinian pada rekod dengan klik pada butang Edit.

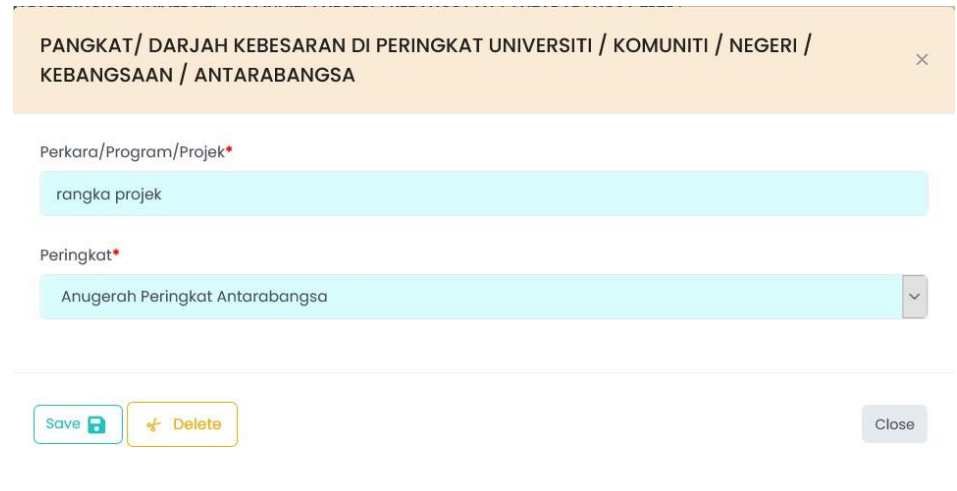

Di skrin ini, pengguna dibenarkan untuk membuat pengemaskinian danmenghapuskan rekod.

Pengguna juga dibenarkan memuatnaik lampiran dengan klik pada butang

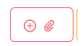

# Pengguna boleh memasukkan banyak lampiran untuk setiap satu rekod.

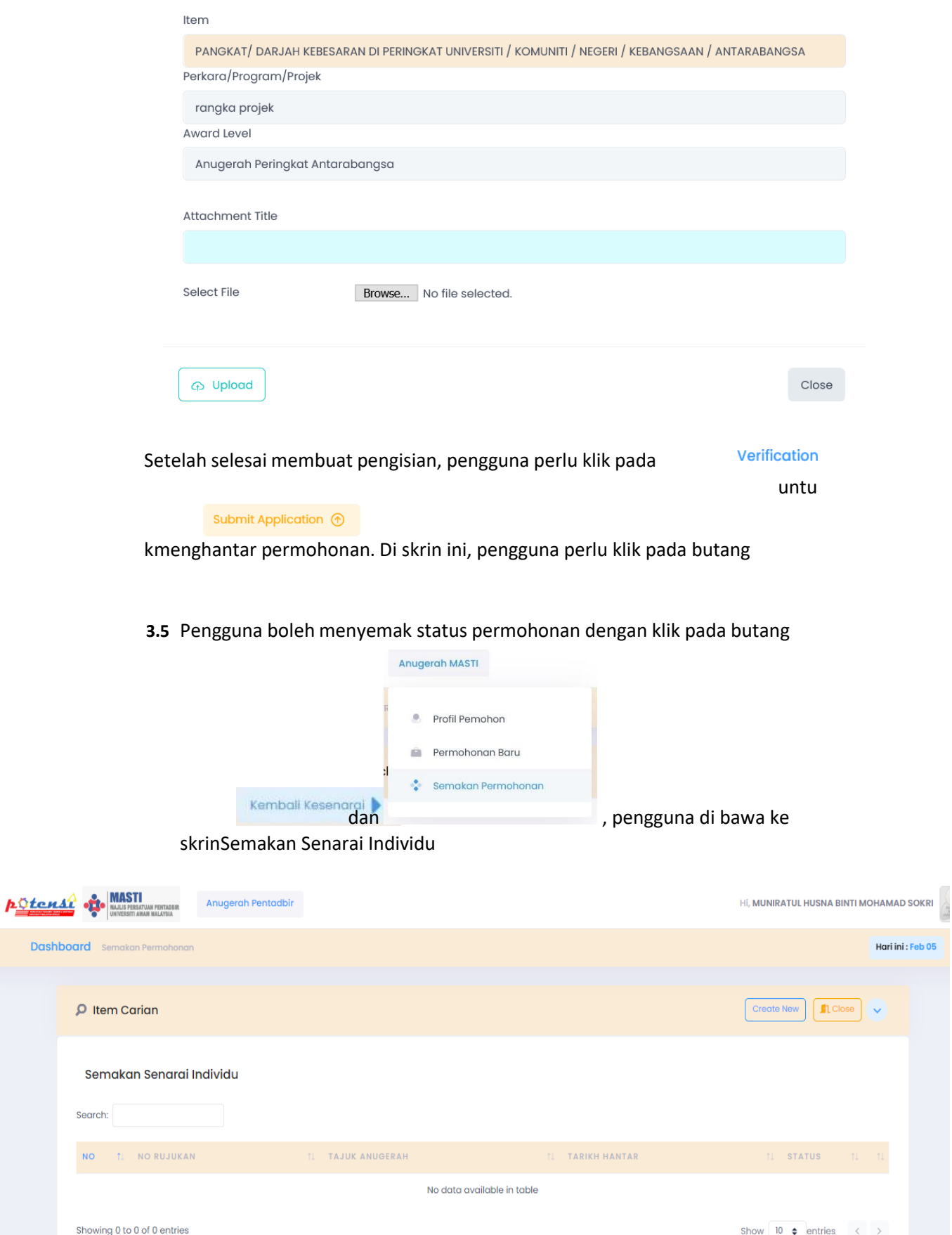

Dash